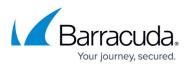

## Task 7. Adding Custom Fields to Link ECHOplatform Accounts to ConnectWise Companies

https://campus.barracuda.com/doc/96025777/

To avoid a conflict linking an ECHO account to a ConnectWise Company when the Company ID Field is already in use for an existing third-party integration Partners must add a custom field to the ConnectWise Company Overview page.

To add the custom field, perform the following steps.

- 1. In the ConnectWise Manage Portal select System, Setup Tables, Custom Fields, Company Overview.
- 2. In the Field Caption field, type the New Custom Field named called "echo\_username " as shown in the example below.

| Oustom Fields       | Fields > Company Overview > Custom Fields |                                        |            |
|---------------------|-------------------------------------------|----------------------------------------|------------|
| ( + 🗈 🗉             | ⊕ History∨ 自                              |                                        |            |
| Add New Custom Fie  | ea.                                       |                                        | <b>₫</b> ^ |
| Field Caption:      | echo_usemane                              | Sequence #: *                          | 1          |
| Help Text           |                                           | Required Field?                        |            |
| Field Type:         | * Test                                    | <ul> <li>Display on Screen?</li> </ul> |            |
|                     | Maximum of 100 characters                 | Read Only?                             |            |
| Number of Decimals: | · 0                                       | / 📄 Include on List View?              |            |
| Method of Entry:    | * Emry Field                              | Button URL: *                          |            |

- 3. Click Save.
- 4. In the ConnectWise Manage Portal select **Company**, **Company Search**, **Company**.
  - The ECHO account username must be unique for each company so the ECHO account can link with the ConnectWise Company.
  - $^\circ\,$  The ECHO account username entered in the "echo\_username" Custom Field must be identical to the ECHO account username.
  - The echo\_username field should only be populated if it is different from the Company ID.
- 5. In the field called "echo\_username" type the ECHO account username, as shown below.

| E Compa      | nies ×                                                                                             |       |
|--------------|----------------------------------------------------------------------------------------------------|-------|
| *            | + New Y 🚯 Recent Y 🛅 Calendar 🛱 Chat with Support                                                  | ~     |
| ><br>★       | Company Search > Company<br>person                                                                 |       |
| My Fevorites | Company Activities 0 Notes 0 Contacts 1 Opportunities 0 Tracks 0 Service 0 Projects 0 Agreements 1 | Arted |
| lla 🛛        | < + 🗈 🗈 🕹 🐵 Company Finance MORE V Links V History V Share V 📋                                     |       |
| Companies    | Company: pmsk1                                                                                     |       |
| ೆ            | Company: * pmuk1                                                                                   |       |
| Sales        | Site Main                                                                                          | ~     |
| 0            |                                                                                                    | ۲     |
| Marketing    | United States                                                                                      |       |
| Ä            |                                                                                                    |       |
| Procurement  | elho,username pmult                                                                                |       |

- 6. Click Save.
- 7. Refresh the ConnectWise Integration page.

Your account is displayed with updated Link Status and with an Edit button to make any future modifications to your preferences, as shown in the example below.

## Barracuda Intronis Backup

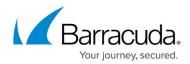

|                                                          | Vise Integration<br>ionnectWise Integration                                                          |                     | Support Search for an a                                                                                  |        |                    |  |
|----------------------------------------------------------|----------------------------------------------------------------------------------------------------|---------------------|----------------------------------------------------------------------------------------------------|--------|--------------------|--|
| CONNECTWISE IN                                           | TEGRATION INFORMATION                                                                                |                     |                                                                                                    |        | 20                 |  |
| Status                                                   |                                                                                                    |                     | Preferences                                                                                              |        |                    |  |
| Integration status:<br>Accounts:<br>Tickets:<br>Billing: | Active<br>No unlinked accounts<br>No Notices in the last 24 hours<br>No Notices in the last 24 hours |                     | Company name: CompanyName<br>URL: connectaise.com<br>Client ld: axi8NKa12XIDFsQCEM<br>Integration guide: |        |                    |  |
| 📥 Accounts 🛛 💪                                           | Tickets Billing Logs                                                                                 |                     |                                                                                                    |        |                    |  |
| Accounts                                                 |                                                                                                    |                     |                                                                                                    |        | 🔒 Refresh Accounts |  |
| Barracuda MSP /                                          | Account                                                                                              | ConnectWise Company |                                                                                                    | Status |                    |  |
| pmga4-Gerry                                              |                                                                                                    | MSC                 |                                                                                                    | Linked |                    |  |

The Company profile is displayed.

| Company       | Activities  | 0        | Notes 0      | Contacts | 1  | Opportu      | nities | 0        | Tracks 0 | Service 0 |  |
|---------------|-------------|----------|--------------|----------|----|--------------|--------|----------|----------|-----------|--|
| + 🖺           | E 0         | <b>@</b> | Company Fina | ance MOR | ΕV | Links 🗸      | н      | istory 🗸 | Share 🗸  | Ū.        |  |
| Company: Ban  | racudaMSP   |          |              |          |    |              |        |          |          |           |  |
| Company: * B  | arracudaMSP |          |              |          |    | Phone:       |        |          |          |           |  |
| Site; M       | lain        |          |              |          | ~  | Fax:         | _      |          |          |           |  |
|               |             |          |              | (        | Э  | Web Site:    | _      |          |          |           |  |
| to a second   |             |          |              |          |    | LinkedIn:    | Ent    | er URL   |          |           |  |
| United States |             |          |              |          |    | Facebook:    | Ent    | er URL   |          |           |  |
|               |             |          |              |          |    | Twitter:     | Ent    | er URL   |          |           |  |
| Company Deta  | ils         |          |              |          |    |              |        |          |          |           |  |
| Company ID: * | BarracudaM  | SP       |              |          |    | Status:      |        | Active   |          |           |  |
| Territory:    | My Accounts |          |              |          | ~  | Date Acquire | d:     | Tue 09/1 | 9/2017   |           |  |
| Market:       |             |          |              |          | ~  |              |        |          |          |           |  |

## 8. Click the **Agreements** tab.

The Agreement Search page is displayed.

| Setup Tal<br>Setup Tal |        |                |                                                |
|------------------------|--------|----------------|------------------------------------------------|
| SEARCH                 | CLE/   | AR             |                                                |
| Category               |        | Table 个        | Description                                    |
|                        | $\sim$ | Agreement Type |                                                |
| Agreements             |        | Agreement Type | Example: Block Time, Gold Support, Web Hosting |

9. Click the Agreement Type link.

The Agreement Type List is displayed, as shown in the following example.

| Setup Tables > Agreement Type List<br>Agreement Type List |                     |        |         |          |  |  |  |  |
|-----------------------------------------------------------|---------------------|--------|---------|----------|--|--|--|--|
| <                                                         | +                   | SEARCH | CLEAR   |          |  |  |  |  |
| Descr                                                     | iption              |        | Default | Inactive |  |  |  |  |
|                                                           |                     |        |         |          |  |  |  |  |
| Adina_                                                    | Adina_AgreementType |        |         |          |  |  |  |  |
| AdrianAgreement                                           |                     |        |         |          |  |  |  |  |
| Adrian                                                    | Agreen              | nent2  |         |          |  |  |  |  |

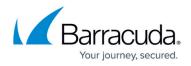

10. Click the agreement you want to modify, click the **Additions** tab, and then click the New Item icon.

The Agreement Addition page is displayed.

| Agreement         | Additions 0    | Adjustments 0 | Agre | ements 0         | Work Roles 0 | Work Types 0 | Sites  |
|-------------------|----------------|---------------|------|------------------|--------------|--------------|--------|
| + 🖺 🛛             | 🖺 🔂 Histor     | y∨ 📋          |      |                  |              |              |        |
| Additions         |                |               |      |                  |              |              | 6 /    |
| Product ID: *     |                |               | ~    | Sequence:        |              |              | 1.0    |
| Description:      |                |               |      | Bill Customer: * | Billable     |              | \<br>\ |
| Total Quantity:   |                |               | 0    | UOM:             |              |              |        |
| Less Included:    |                |               | 0    | Ext Price:       |              |              | 0.0    |
| Quantity to Bill: |                |               | 0    | Ext Cost:        |              |              | 0.0    |
| Unit Price:       |                |               | 0.00 | Margin:          |              |              | 0.0    |
| Unit Cost:        |                |               | 0.00 |                  |              |              |        |
| Taxable           |                |               |      |                  |              |              |        |
| Effective Date: * | Thu 10/12/2017 |               | ~    |                  |              |              |        |
| Cancelled Date:   |                |               | ~    |                  |              |              |        |
| Serial Number:    |                |               |      |                  |              |              |        |
| Opportunity:      |                |               | ~    |                  |              |              |        |

11. At the Less Include field, type the number of included units (either GBs or local backup subscriptions, depending on which addition you are editing), as shown below.

| Additions         |   |             |        |
|-------------------|---|-------------|--------|
| Product ID:       | * | BackupUsage | ~      |
| Description:      |   |             |        |
| Total Quantity:   |   |             | 100.00 |
| Less Included:    |   |             | 10.00  |
| Quantity to Bill: |   |             | 90.00  |
| Unit Price:       |   |             |        |

12. Click the Save icon, as shown below.

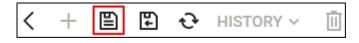

For IBU users, go to Task 8. Entering ConnectWise Credentials in ECHOplatform.

For MSP App users, go to <u>Setting Up ConnectWise Manage Integrations</u>.

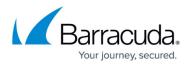

## Figures

- 1. image2022-1-11 15:28:33.png
- 2. image2022-1-11 15:30:57.png
- 3. image2022-1-11 15:31:51.png
- 4. image2022-1-11 15:32:33.png
- 5. image2022-1-11 15:33:17.png
- 6. image2022-1-11 15:33:59.png
- 7. image2022-1-11 15:34:36.png
- 8. image2022-1-11 15:35:30.png
- 9. image2022-1-11 15:36:3.png

© Barracuda Networks Inc., 2024 The information contained within this document is confidential and proprietary to Barracuda Networks Inc. No portion of this document may be copied, distributed, publicized or used for other than internal documentary purposes without the written consent of an official representative of Barracuda Networks Inc. All specifications are subject to change without notice. Barracuda Networks Inc. assumes no responsibility for any inaccuracies in this document. Barracuda Networks Inc. reserves the right to change, modify, transfer, or otherwise revise this publication without notice.